## **EPSON®**

## **EPSON EXPRESSION. 10000 XL**

Digitalizador de Imagens a Cores

# Guia de Instalação

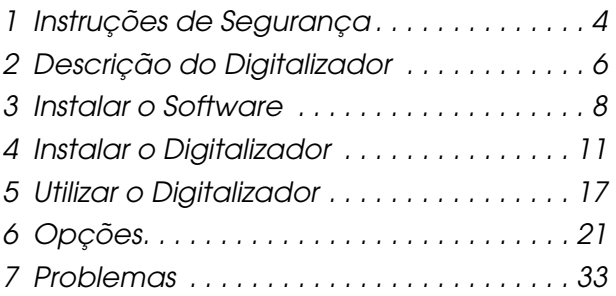

## **Onde Obter Informações**

### *Guia de Instalação (este documento)*

Este guia contém informações sobre como instalar o digitalizador, o software do digitalizador e indica como efectuar procedimentos básicos de digitalização. Explica também como instalar as opções.

#### *Guia de Consulta Interactivo*

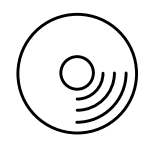

O CD-ROM fornecido com o digitalizador inclui o guia apresentado em seguida e o controlador do digitalizador.

Este guia contém informações básicas sobre como efectuar digitalizações e sobre as definições e funções do software do digitalizador (EPSON Scan). Fornece ainda informações sobre a manutenção, resolução de problemas, características técnicas e o serviço de assistência a clientes.

#### *Informações sobre o software do digitalizador Epson (ajuda interactiva)*

A ajuda interactiva fornece informações pormenorizadas sobre o EPSON Scan. Para aceder à *Ajuda interactiva do software*, faça clique em Ajuda na janela do EPSON Scan.

### *Informações sobre outro tipo de software*

Para obter informações sobre outro tipo de software, consulte a respectiva documentação.

Todos os direitos reservados. Esta publicação não pode ser integral ou parcialmente reproduzida, arquivada nem transmitida por qualquer processo electrónico, mecânico, fotocópia, gravação ou outro, sem a prévia autorização por escrito da SEIKO EPSON CORPORATION. A SEIKO EPSON CORPORATION não se responsabiliza pela utilização das informações contidas neste manual. A SEIKO EPSON CORPORATION não se responsabiliza por quaisquer danos resultantes da utilização das informações contidas neste manual.

A SEIKO EPSON CORPORATION e as suas subsidiárias não se responsabilizam por quaisquer danos, perdas, custos ou despesas incorridos pelo comprador ou terceiros devido a acidentes, abusos ou má utilização do produto, de modificações não autorizadas, reparações ou alterações deste produto.

A SEIKO EPSON CORPORATION e as suas subsidiárias não se responsabilizam por quaisquer danos ou problemas decorrentes da utilização de opções ou consumíveis não reconhecidos como sendo produtos originais EPSON ou produtos aprovados pela SEIKO EPSON CORPORATION.

EPSON Scan baseia-se parcialmente no trabalho desenvolvido pelo Grupo JPEG independente.

EPSON é uma marca registada da SEIKO EPSON CORPORATION. Microsoft e Windows são marcas registadas da Microsoft Corporation nos Estados Unidos da América e noutros países.

Adobe, Acrobat Reader e Photoshop são marcas registadas da Adobe Systems Incorporated. Apple, Macintosh, Mac, iMac e Power Macintosh são marcas registadas da Apple Computer, Inc.

SilverFast é uma marca registada ou uma designação comercial da LaserSoft Imaging AG nos Estados Unidos da América e noutros países.

**Aviso:** Todos os outros nomes de produtos referidos ao longo do manual têm uma finalidade meramente informativa, podendo ser designações comerciais das respectivas empresas.

© Seiko Epson Corporation, 2004, Nagano, Japão.

## **Simbologia Utilizada no Manual**

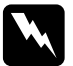

w*Atenção: Mensagens que têm de ser rigorosamente cumpridas a fim de evitar danos para o utilizador.*

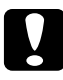

c*Importante: Mensagens que têm de ser cumpridas para evitar danos no equipamento.*

*Nota: Mensagens que contêm informações importantes e conselhos úteis para a utilização do digitalizador.*

<span id="page-3-0"></span>*1 Instruções de Segurança*

## *Instruções de Segurança Importantes*

Leia todas as instruções de segurança e guarde-as para consulta posterior. Siga todos os avisos e instruções assinalados no digitalizador.

- ❏ Desligue o digitalizador antes de o limpar. Limpe-o apenas com um pano húmido. Não derrame líquido no digitalizador.
- ❏ Não coloque o digitalizador sobre uma superfície instável e afaste-o de radiadores ou fontes de calor.
- ❏ Utilize apenas o cabo de corrente fornecido com este produto; caso contrário, poderão ocorrer incêndios ou choques eléctricos.
- ❏ O cabo de corrente do produto só pode ser utilizado com este produto.' Se o utilizar com outro tipo de equipamento, poderão ocorrer incêndios ou choques eléctricos.
- ❏ Utilize apenas o tipo de fonte de energia indicado na etiqueta do digitalizador e utilize sempre uma tomada eléctrica padrão com o cabo de corrente CA que esteja de acordo com as normas de segurança locais.
- ❏ Ligue todo o equipamento a tomadas de terra. Evite utilizar tomadas no mesmo circuito de fotocopiadoras ou sistemas de ar condicionado que estão constantemente a ser ligados e desligados.
- ❏ Não utilize um cabo de corrente que apresente danos ou desgaste.
- ❏ Se utilizar uma extensão com o digitalizador, certifique-se de que a soma total da amperagem dos dispositivos ligados à extensão não excede a amperagem total da própria extensão. Certifique-se ainda de que a amperagem total de todos os dispositivos ligados à tomada não excede a amperagem da tomada.
- ❏ Não tente reparar o digitalizador, excepto nas situações especificamente referidas neste *Guia de Instalação* e no *Guia de Consulta Interactivo*.
- ❏ Desligue o digitalizador da tomada e recorra aos serviços de um técnico especializado nas seguintes situações:
	- ❏ Se o cabo de corrente ou a ficha estiverem danificados.
	- ❏ Se algum líquido se tiver infiltrado no digitalizador.
	- ❏ Se o digitalizador tiver caído ou se a caixa exterior estiver danificada.
	- ❏ Se o digitalizador não funcionar correctamente ou registar uma mudança notória de desempenho (não ajuste os controlos que não são mencionados nas instruções de funcionamento).
- ❏ Se pretender utilizar o digitalizador na Alemanha, tenha em atenção o seguinte:

Para proteger este produto de curto-circuitos e sobrecargas de corrente, a instalação eléctrica do edifício deve estar protegida por um disjuntor de 10 ou 16 A.

#### *Note for German-speaking users:*

*Bei Anschluss des Scanners an die Stromversorgung muss sichergestellt werden, dass die Gebäudeinstallation mit einer 10A- oder 16 A-Sicherung abgesichert ist.*

<span id="page-5-0"></span>*2 Descrição do Digitalizador*

## *Desembalar o Digitalizador*

Juntamente com o EPSON Expression 10000XL, são fornecidos CD-ROMs que incluem o software de controlo do digitalizador e alguns itens adicionais. O conteúdo da embalagem pode variar consoante o país.

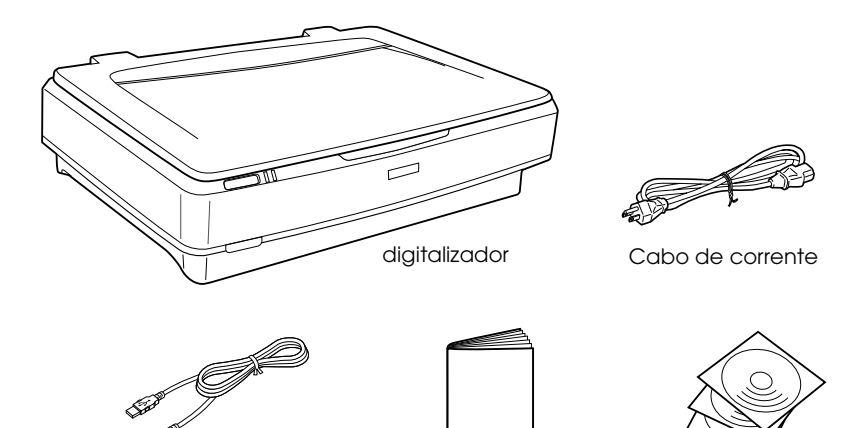

Cabo de interface USB

Guia de Instalação CD-ROMs

## *Opções*

Para aumentar a versatilidade do digitalizador, poderá utilizar os dispositivos opcionais apresentados em seguida. Para obter mais informações sobre como utilizar estas opções, consulte ["Opções" na página 21](#page-20-0).

*Nota: A disponibilidade das opções varia consoante o país.*

#### **Leitor de Transparências A3 (B81336**✽**)**

Permite digitalizar materiais transparentes, em especial, diapositivos de 35 mm e tiras de película. A área de leitura do leitor de transparências permite digitalizar películas até ao formato  $309 \times 420$  mm.

#### **Alimentador Automático de Documentos A3 (B81321**✽**)**

Permite digitalizar automaticamente um máximo de 100 páginas (face única ou frente e verso). Esta opção alimenta um documento com a página inicial voltada para baixo, o que permite manter a ordem original das páginas.

Se utilizar esta opção com software de reconhecimento óptico de caracteres (OCR), poderá utilizar o texto digitalizado em programas de processamento de texto como se tivessem sido escritos por si.

#### **Placa EPSON Network Image Express (B80839**✽**)**

Permite que um digitalizador Epson que suporte o EPSON Scan e uma ligação em rede seja partilhado em rede. Desta forma, poderá efectuar várias operações de digitalização num ambiente de rede com menos energia e espaço. Para obter mais informações, consulte a documentação fornecida com este produto.

#### *Nota:*

*O asterisco substitui o último algarismo da referência do produto, que varia consoante o país.*

# <span id="page-7-0"></span>*3 Instalar o Software*

O CD de software contém o software do digitalizador e o *Guia de Consulta Interactivo*.

**É necessário instalar o software ANTES de ligar o digitalizador ao computador.**

#### *Nota:*

- ❏ *Em Windows XP e Windows 2000, tem de ter privilégios de administrador para instalar o software.*
- ❏ *O EPSON Scan não suporta o sistema de ficheiros UNIX (UFS) para Mac OS X. Tem de instalar o software num disco ou numa partição que não utilize UFS.*

#### *Nota para utilizadores de Mac OS X 10.3:*

*Não utilize a função Rápida Alternância de Utilizadores quando usar o Expression 10000XL.*

Insira o CD que contém o software no leitor de CD-ROM ou DVD e inicie o instalador executando as operações apresentadas em seguida.

## *Utilizadores de Windows*

- 1. O instalador inicia automaticamente. Se necessário, inicie-o fazendo clique duas vezes no ícone do CD-ROM EPSON.
- 2. Se aparecer uma mensagem a indicar que deve desactivar o software anti-vírus, faça clique em Continuar.
- 3. Se tiver de seleccionar uma língua, seleccione a língua que pretender.
- 4. No ecrã de instalação do software, faça clique em Instalar EPSON Scan. Sigas as instruções apresentadas no ecrã até que todo o software esteja instalado.
- 5. No ecrã de instalação do software, faça clique em Instalar Guia de Consulta. Sigas as instruções apresentadas no ecrã até que todo o software esteja instalado.
- 6. Quando aparecer uma mensagem a indicar que a instalação está completa, faça clique em Sair.

#### *Nota:*

*Se ainda não tiver instalado o Adobe Photoshop Elements e o LaserSoft SilverFast no computador, instale-os a partir do CD-ROM fornecido com o digitalizador. Para instalar o software, insira o CD do Photoshop ou do SilverFast no leitor de CD-ROM e, em seguida, siga as instruções apresentadas no ecrã.*

## *Utilizadores de Macintosh*

#### *Instalar o EPSON Scan*

1. **Utilizadores de Mac OS X:**

Faça clique duas vezes no ícone do CD-ROM EPSON no ambiente de trabalho. Faça clique duas vezes na pasta EPSON Scan situada na pasta EPSON e, em seguida, faça clique duas vezes na pasta Mac OS X.

#### **Utilizadores de Mac OS 9:**

Faça clique duas vezes na pasta EPSON Scan situada na pasta EPSON. Faça clique duas vezes na pasta Mac OS 9 e, em seguida, faça clique duas vezes na pasta da linguagem pretendida. Se a pasta EPSON Scan não abrir automaticamente, faça clique duas vezes no ícone do CD-ROM EPSON.

2. Faça clique duas vezes no ícone Instalador do EPSON Scan e siga as instruções apresentadas no ecrã até que todo o software esteja instalado.

#### **Utilizadores de Mac OS X**:

Se aparecer a janela de autenticação, faça clique no ícone da chave, insira o nome de administrador e a palavra-passe e faça clique em OK.

3. Quando aparecer uma mensagem a indicar que a instalação está completa, faça clique em Sair.

### *Instalar o Guia de Consulta*

1. **Utilizadores de Mac OS X:**

Faça clique duas vezes no ícone do CD-ROM EPSON no ambiente de trabalho e, em seguida, faça clique duas vezes na pasta Manual existente na pasta EPSON.

#### **Utilizadores de Mac OS 9:**

Faça clique duas vezes no ícone Manual existente na pasta EPSON. Se a pasta EPSON Scan não abrir automaticamente, faça clique duas vezes no ícone do CD-ROM EPSON.

- 2. Faça clique duas vezes na pasta da língua pretendida e, em seguida, faça clique duas vezes no íconelnstalador. Sigas as instruções apresentadas no ecrã até que todo o software esteja instalado.
- 3. Quando aparecer uma mensagem a indicar que a instalação está completa, faça clique em OK.

#### *Nota:*

*Se ainda não tiver instalado o Adobe Photoshop Elements e o LaserSoft SilverFast no computador, instale-os a partir do CD-ROM fornecido com o digitalizador. Para instalar o software, insira o CD do Photoshop ou do SilverFast no leitor de CD-ROM e, em seguida, siga as instruções apresentadas no ecrã.*

<span id="page-10-0"></span>*4 Instalar o Digitalizador*

## *Escolher um Local para o Digitalizador*

Ao escolher um local para o digitalizador, tenha em atenção o seguinte:

- ❏ Coloque o digitalizador sobre uma superfície plana e estável; caso contrário, este não funcionará correctamente.
- ❏ Coloque o digitalizador perto do computador, de forma a poder ligar facilmente o cabo de interface.
- ❏ Coloque o digitalizador perto de uma tomada de parede, de modo a que a respectiva ficha possa ser retirada facilmente.
- ❏ Não coloque o digitalizador em locais sujeitos a temperaturas e humidade elevadas, sujidade ou pó. Evite ainda utilizar ou guardar o digitalizador em locais sujeitos a variações bruscas de temperatura e humidade.
- ❏ Não exponha o digitalizador a luz solar directa ou fontes de luminosidade intensa.
- ❏ Evite locais sujeitos a choques ou vibrações.

❏ Atrás do digitalizador deve existir espaço suficiente para os cabos; o mesmo deve acontecer por cima do digitalizador para que possa abrir totalmente a tampa.

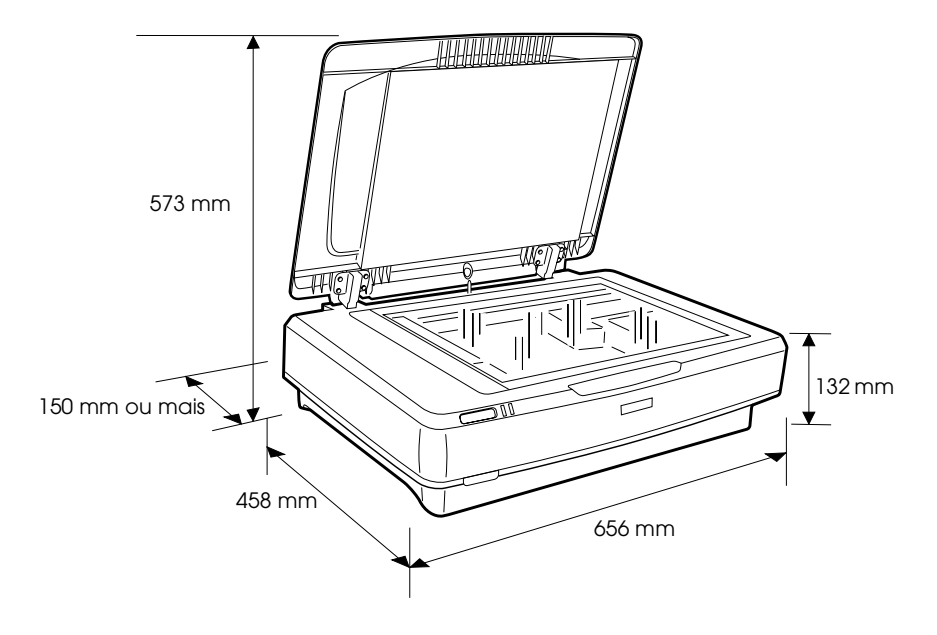

## *Instalar*

#### **É necessário instalar o software ANTES de ligar o digitalizador ao computador.**

1. Certifique-se de que o digitalizador está desligado. O digitalizador está desligado quando a tecla 0 de funcionamento não estiver pressionada.

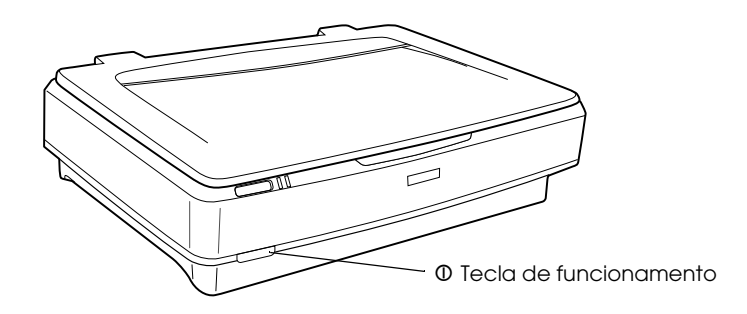

2. Ligue o cabo de corrente ao conector CA situado na parte posterior do digitalizador e ligue a outra extremidade a uma tomada eléctrica.

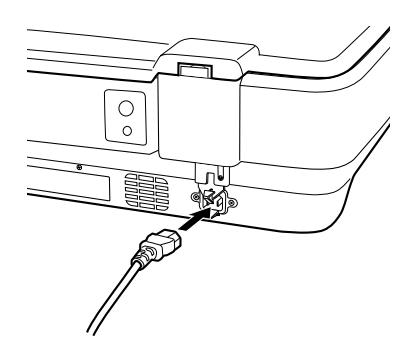

#### *Nota:*

*Quando ligar o cabo de corrente ao conector, é necessário exercer pressão até que este encaixe; caso contrário, a patilha de protecção não ficará desbloqueada.*

3. Ligue o digitalizador pressionando a  $\Phi$  tecla de funcionamento.

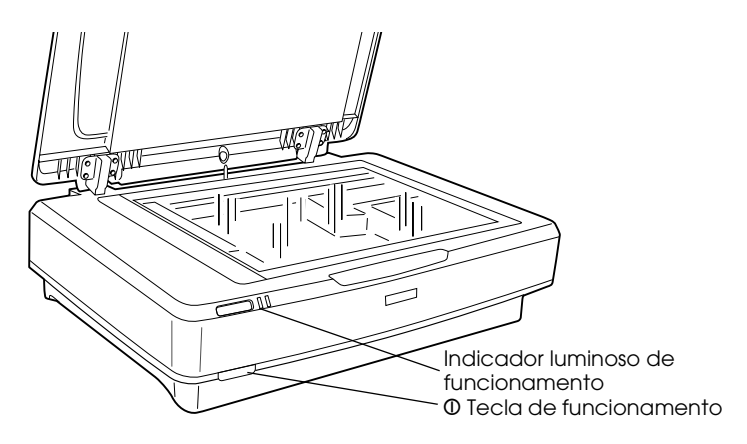

O digitalizador liga e começa o processo de inicialização. O indicador luminoso de funcionamento fica intermitente e verde até que o digitalizador termine o processo de inicialização. Em seguida; o indicador deixa de estar intermitente e fica verde. Isto significa que o digitalizador está pronto para ser utilizado.

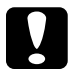

c*Importante: Sempre que desligar o digitalizador, aguarde, pelo menos, dez segundos antes de voltar a ligá-lo.*

## *Ligar o Digitalizador ao Computador*

Consulte as secções apresentadas em seguida para ligar o digitalizador através de uma interface USB ou IEEE 1394.

#### *Nota:*

- ❏ *Certifique-se de que instalou o software do digitalizador antes de ligar o digitalizador ao computador. Para mais informações, consulte ["Instalar o Software" na página 8.](#page-7-0)*
- ❏ *Não utilize o cabo de interface USB e o cabo de interface IEEE 1394 em simultâneo.*
- ❏ *Quando estiver a utilizar o digitalizador, não ligue nem desligue o cabo de interface USB ou IEEE 1394.*

## *Ligar o Digitalizador com o Cabo de Interface USB*

#### *Nota:*

*A ligação USB 2.0 de alta velocidade não é suportada pelo Windows 98, Windows Me nem pelo Mac OS 9.*

Ligue uma extremidade do cabo USB fornecido à porta USB situada na parte posterior do digitalizador e ligue a outra extremidade ao concentrador (hub) USB ou à porta USB do computador.

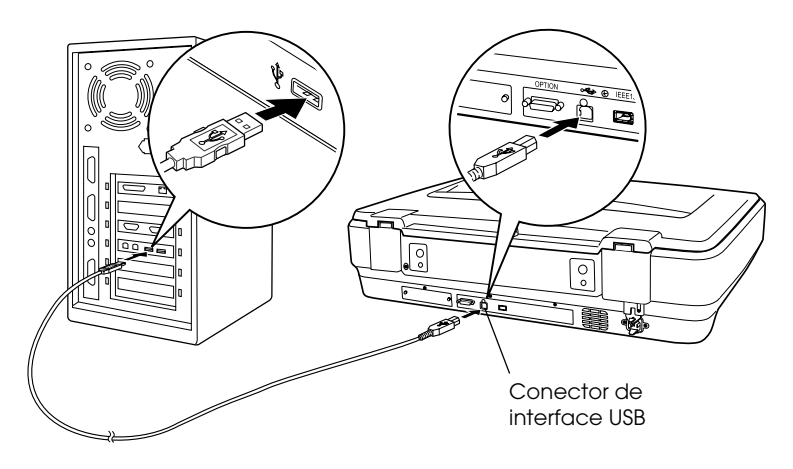

#### *Nota:*

- ❏ *Para a ligação USB 2.0 de alta velocidade, certifique-se de que tem o controlador USB 2.0 Host Driver da Microsoft instalado no computador.*
- ❏ *Se ligar o digitalizador a mais do que um concentrador (hub), o sistema poderá não funcionar correctamente. Nesse caso, experimente ligar o digitalizador directamente à porta USB do computador.' Além disso, o sistema poderá não funcionar correctamente se utilizar um cabo USB diferente do fornecido pela Epson.*

## *Ligar o Digitalizador com o Cabo de Interface IEEE 1394*

*Nota:*

- ❏ *A ligação através da interface IEEE 1394 não é suportada pelo Windows 98.*
- ❏ *Adquira um cabo de interface IEEE 1394 antes de efectuar as operações apresentadas em seguida.*
- 1. Ligue uma das extremidades do cabo IEEE 1394 à porta IEEE 1394 situada na parte posterior do digitalizador.

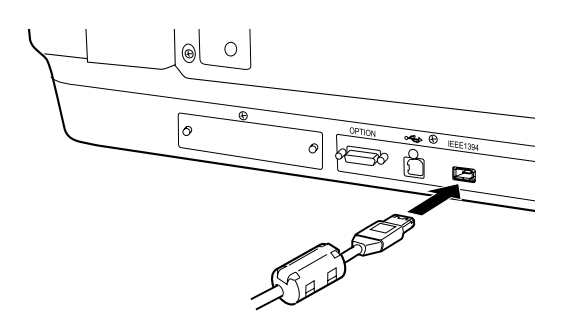

2. Ligue a outra extremidade do cabo à porta IEEE 1394 do computador ou a outro dispositivo IEEE 1394.

Se já tiver dispositivos IEEE 1394 ligados ao computador, ligue o digitalizador de forma a que este seja o último dispositivo IEEE 1394 do circuito "daisy-chain".

#### *Nota:*

*Utilize um cabo de interface IEEE 1394 com 2 conectores de seis pinos em cada extremidade. Se estiver a utilizar dispositivos IEEE 1394 com conectores de quatro pinos num circuito "daisy-chain" ou numa configuração em árvore, terá de utilizar um cabo conversor 6:4.*

<span id="page-16-0"></span>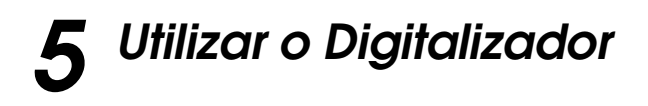

## *Colocar um Documento*

- 1. Certifique-se de que o digitalizador está ligado.
- 2. Abra a tampa do digitalizador e coloque o documento com a face a ser digitalizada voltada para baixo no vidro de digitalização.

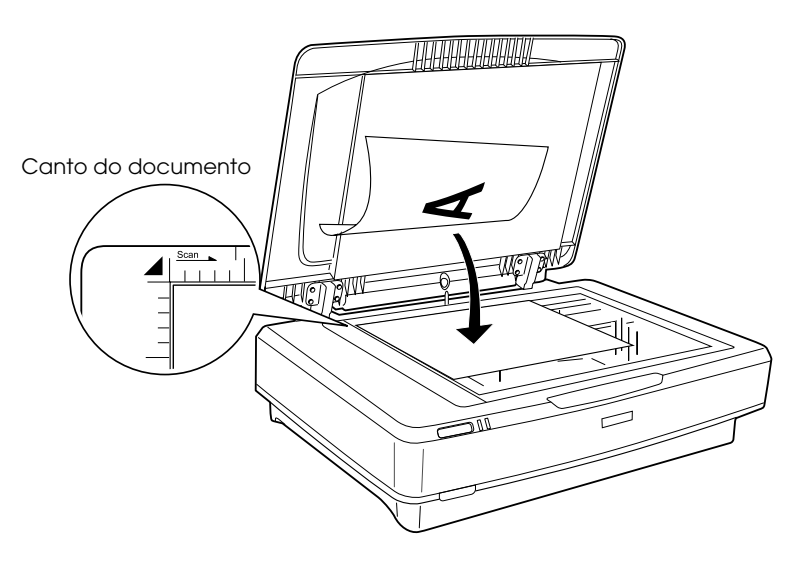

#### *Nota:*

*Existe uma área de 1 ± 0,5 mm das margens horizontal e vertical do vidro de digitalização que não será digitalizada.*

3. Feche a tampa do digitalizador.

#### *Nota:*

- ❏ *Não coloque objectos pesados em cima do digitalizador.*
- ❏ *Não desloque o digitalizador enquanto este estiver a digitalizar um documento, de forma a evitar que a imagem digitalizada fique distorcida.*

## *Digitalizar um Documento Através do EPSON Scan*

O EPSON Scan possui três modos que lhe permitem alterar definições de digitalização: o modo casa, o modo escritório e o modo profissional. Esta secção descreve como iniciar o EPSON Scan a partir do Photoshop Elements no modo casa. O modo casa permite digitalizar imagens utilizando as definições básicas. Para mais informações, consulte o *Guia de Consulta Interactivo* e a *Ajuda Interactiva do Software*.

#### *Nota:*

*Se ainda não tiver instalado o Guia de Consulta Interactivo no computador, consulte ["Instalar o Software" na página 8](#page-7-0) para o instalar a partir do CD-ROM.*

#### *Nota para utilizadores de Macintosh:*

*A maioria das imagens apresentadas nesta secção refere-se ao Windows, pelo que poderão ser diferentes das imagens que aparecem num Macintosh. No entanto, as instruções aplicam-se a ambos os sistemas, salvo indicação em contrário.*

#### *Nota para utilizadores de Mac OS X 10.3:*

*Não utilize a função Rápida Alternância de Utilizadores quando usar o Expression 10000XL.*

1. Inicie o Adobe Photoshop Elements.

#### **Utilizadores de Windows:**

Faça clique em Iniciar, seleccione Todos os programas (Windows XP) ou Programas (Windows 2000, Me ou 98) e, em seguida, faça clique em Adobe Photoshop Elements.

#### **Utilizadores de Macintosh:**

Faça clique duas vezes na pasta Adobe Photoshop Elements em Macintosh HD e, em seguida, faça clique duas vezes no ícone Photoshop Elements.

2. Seleccione Importar a partir do menu Ficheiro e seleccione EPSON Expression 10000XL. O EPSON Scan é iniciado.

*Nota para utilizadores de Windows XP: Não seleccione* WIA-EPSON Expression10000XL *a partir do menu para seleccionar o digitalizador. Se o fizer, não poderá utilizar todas as funcionalidades do digitalizador Epson.*

3. Especifique as definições de tipo de documento, tipo de imagem e destino em função das imagens.

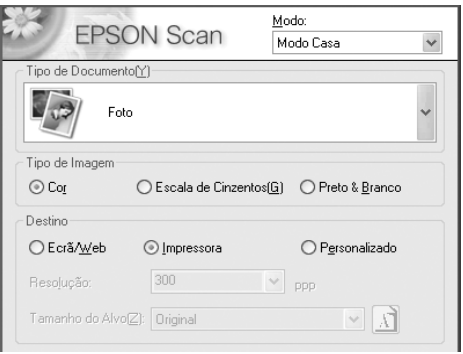

4. Faça clique na opção Antever para pré-visualizar a imagem.

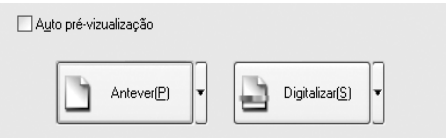

5. Utilize a opção de tamanho do alvo para especificar o tamanho da imagem digitalizada.

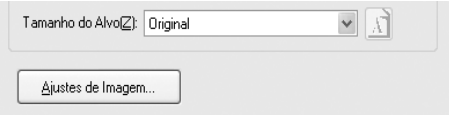

- 6. Faça clique em Digitalizar. O EPSON Scan inicia o processo de digitalização.
- 7. A imagem digitalizada é enviada para o Adobe Photoshop Elements. Faça clique em Fechar para encerrar o EPSON Scan, se necessário.
- 8. Seleccione Guardar como a partir do menu Ficheiro no Adobe Photoshop Elements.
- 9. Escreva um nome de ficheiro, seleccione o formato de ficheiro e, em seguida, faça clique em Guardar.

<span id="page-20-0"></span>*6 Opções*

## *Utilizar o Leitor de Transparências*

O leitor de transparências A3 opcional (B81336✽) permite digitalizar películas e diapositivos a cores. Depois de instalar o leitor de transparências, pode mantê-lo instalado no digitalizador mesmo quando pretender digitalizar documentos de papel normal.

## *Desembalar o Leitor de Transparências*

Certifique-se de que estão incluídos todos os itens indicados em seguida e que estes não ficaram danificados durante o transporte. Se algum dos itens estiver danificado ou em falta, contacte o Serviço de Assistência a Clientes Epson.

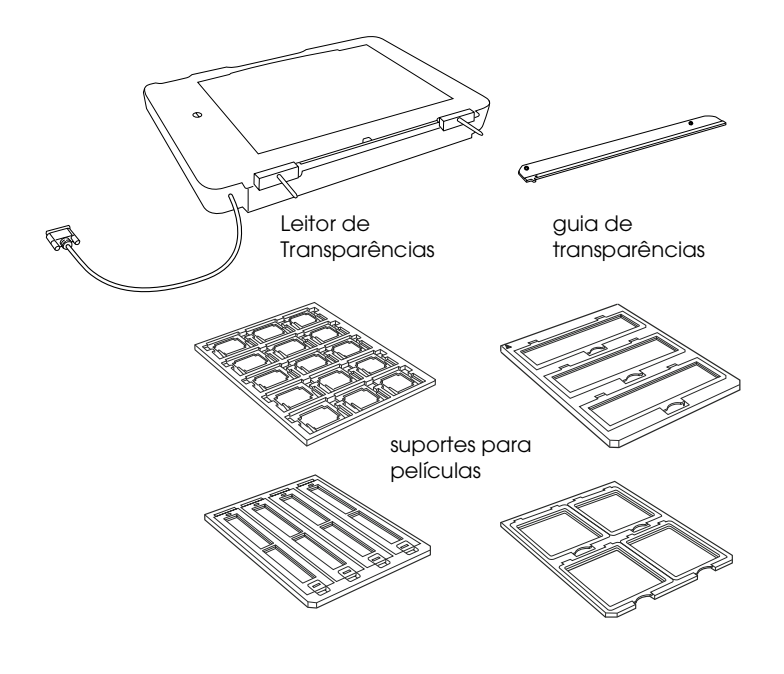

## *Desbloquear a patilha de protecção*

Antes de instalar o leitor de transparências, tem de desbloquear a patilha de protecção.

- 1. Posicione o leitor de forma a que o vidro fique voltado para cima.
- 2. Utilize uma moeda para desbloquear a patilha de protecção rodando-a um quarto de volta no sentido contrário ao dos ponteiros do relógio.

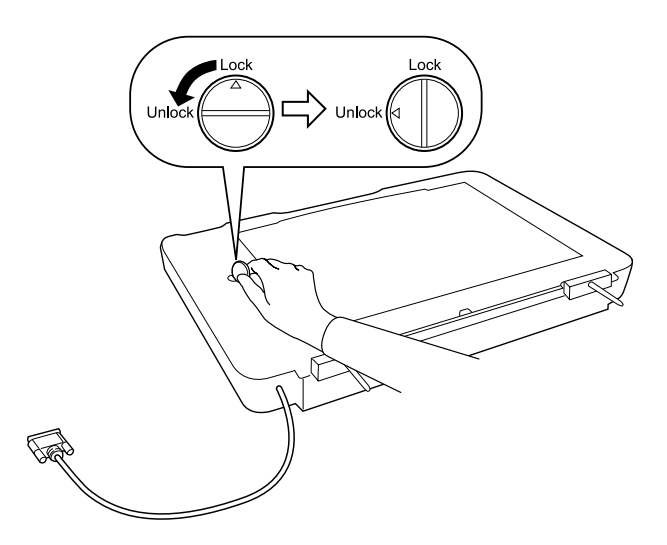

#### *Nota:*

- ❏ *Antes de transportar o digitalizador, bloqueie a patilha de protecção para evitar danos.*
- ❏ *Se o mecanismo da lâmpada do leitor não estiver na posição inicial, não é possível rodar a patilha de protecção. Neste caso, volte a instalar o leitor no digitalizador, feche o leitor e ligue o digitalizador; o mecanismo da lâmpada do leitor regressa à posição inicial. Desligue o digitalizador e retire o leitor de transparências.*

## *Instalar o Leitor de Transparências*

Para instalar o leitor de transparências, execute as seguintes operações:

- 1. Certifique-se de que o digitalizador está desligado e retire o cabo de corrente do digitalizador.
- 2. Abra a tampa do digitalizador e, em seguida, puxe a parte posterior da tampa para cima para a retirar do digitalizador.
- 3. Alinhe os pinos do leitor com os orifícios existentes no digitalizador e, em seguida, baixe o leitor até encaixar os respectivos pinos nos orifícios do digitalizador.

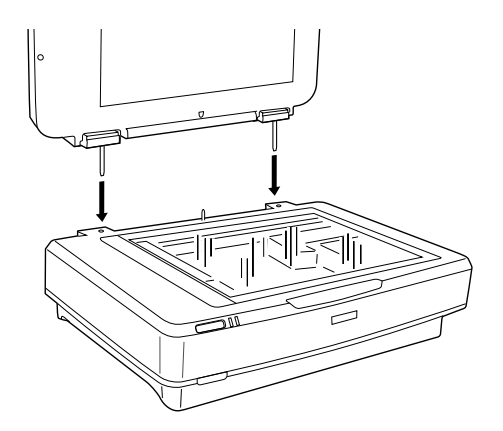

4. Retire a cobertura reflectora do leitor de transparências da seguinte forma:

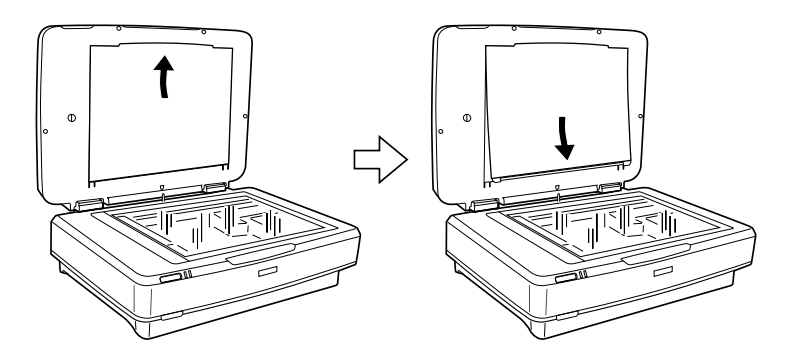

5. Posicione o guia de transparências no vidro de digitalização, conforme indica a figura.

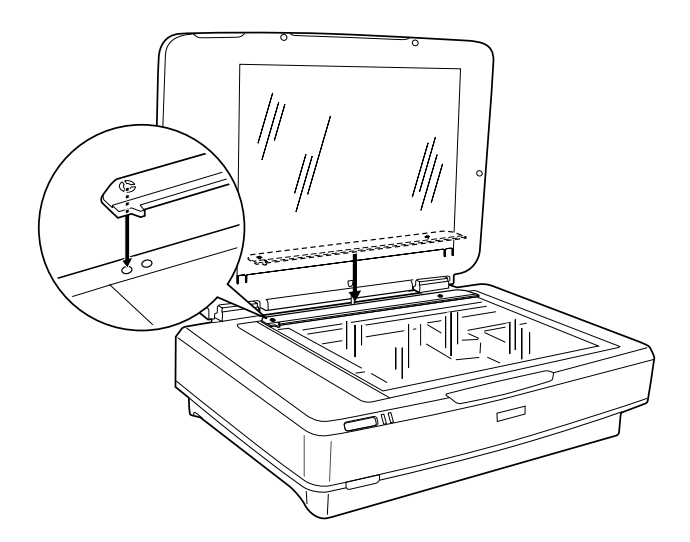

6. Feche o leitor de transparências.

7. Ligue o conector do leitor de transparências à interface de opções existente na parte posterior do digitalizador.

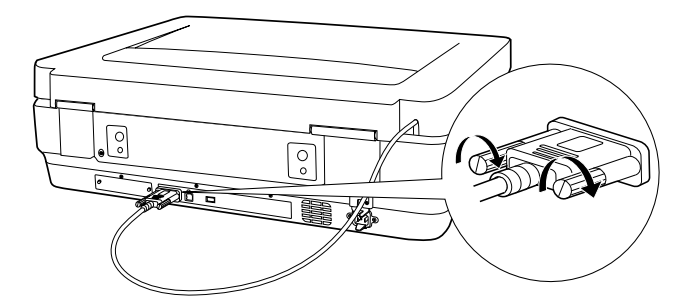

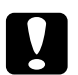

c*Importante: Não coloque objectos pesados em cima do leitor de transparências; se o fizer, poderá danificar o leitor.*

Para digitalizar diapositivos ou tiras de película negativa ou positiva, consulte o *Guia de Consulta Interactivo*.

#### *Nota:*

*Se ainda não tiver instalado o Guia de Consulta Interactivo no computador, consulte ["Instalar o Software" na página 8](#page-7-0) para o instalar a partir do CD-ROM.*

## *Utilizar o Alimentador Automático de Documentos*

O alimentador automático de documentos A3 (B81321✽) permite alimentar automaticamente documentos compostos por várias páginas no digitalizador. Este alimentador é particularmente útil para a digitalização com OCR (reconhecimento óptico de caracteres) ou para a criação de uma base de dados de imagens.

## *Desembalar o Alimentador Automático de Documentos*

Quando desembalar o alimentador automático de documentos, certifique-se de que contém todos os itens indicados na figura e que estes não estão danificados. Se não encontrar os itens ou se estes estiverem danificados, contacte imediatamente o seu fornecedor Epson.

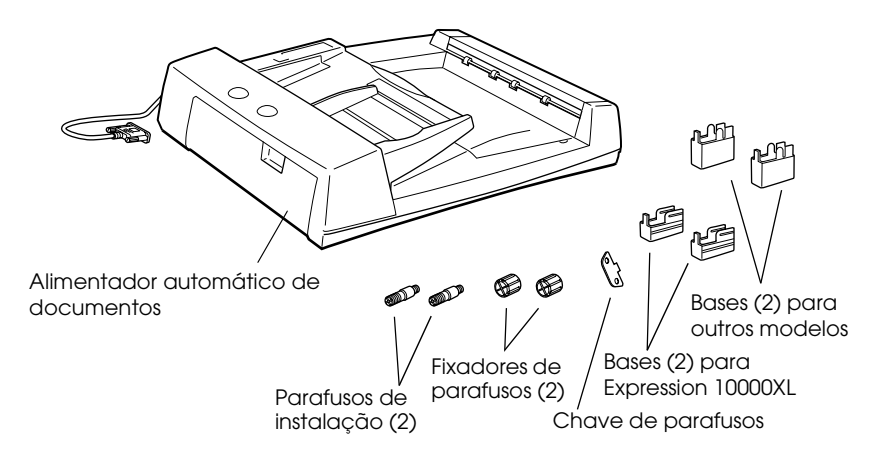

## *Instalar o alimentador automático de documentos*

Antes de instalar o alimentador automático de documentos, tenha em atenção que:

- ❏ O alimentador é pesado, pelo que é possível que precise da ajuda de outra pessoa para o levantar.
- ❏ O alimentador é grande, por isso certifique-se de que possui espaço suficiente para o colocar em volta do digitalizador.

Para instalar o alimentador automático de documentos no digitalizador Epson, execute as seguintes operações:

- 1. Certifique-se de que o digitalizador está desligado e retire o cabo de corrente.
- 2. Abra a tampa do digitalizador e, em seguida, puxe a parte posterior da tampa para cima para a retirar do digitalizador.
- 3. Coloque as duas bases mais pequenas que possuem uma ranhura lateral conforme indica a figura.

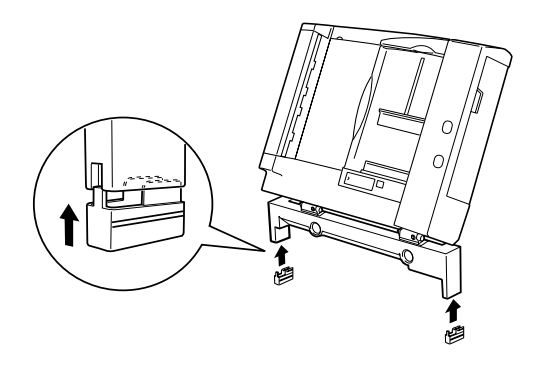

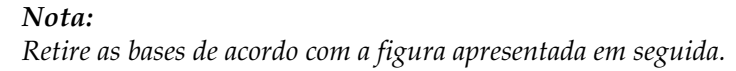

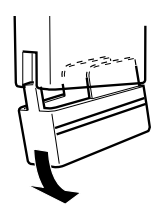

4. Introduza os parafusos de instalação nos orifícios existentes na parte posterior do digitalizador e aperte-os com a chave de parafusos fornecida com o alimentador.

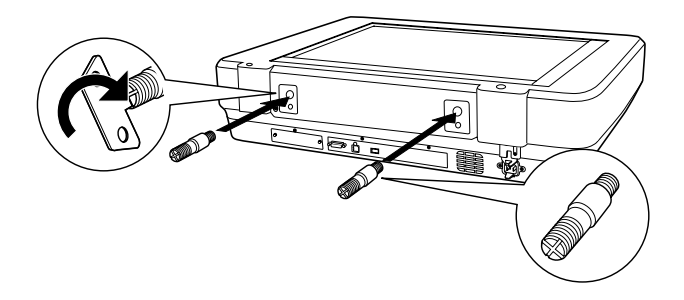

5. Alinhe os parafusos de instalação com os orifícios existentes no alimentador automático de documentos e encaixe-os, conforme indica a figura.

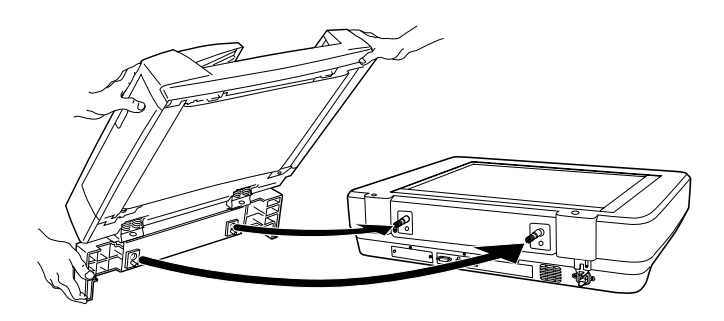

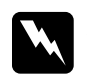

w*Atenção: O alimentador automático de documentos é pesado, pelo que é possível que precise da ajuda de outra pessoa para o levantar.* 6. Coloque os fixadores de parafusos na extremidade dos parafusos de instalação e utilize a respectiva chave para os apertar.

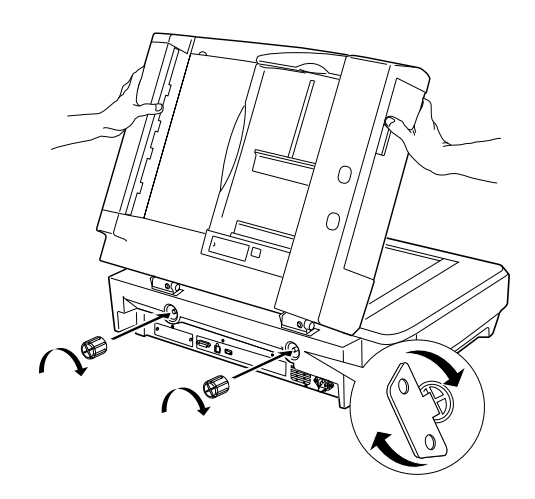

7. Ligue o conector do alimentador automático de documentos à interface de opções do digitalizador.

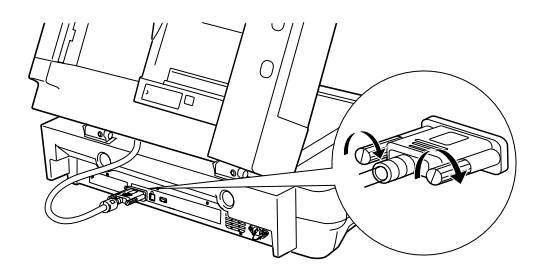

8. Feche o alimentador automático de documentos.

Para mais informações sobre como utilizar o alimentador automático de documentos, consulte o *Guia de Consulta Interactivo*.

#### *Nota:*

*Se ainda não tiver instalado o Guia de Consulta Interactivo no computador, consulte ["Instalar o Software" na página 8](#page-7-0) para o instalar a partir do CD-ROM.*

## *Utilizar a Placa Opcional Network Image Express*

A placa EPSON Network Image Express (B80839✽) permite que um digitalizador Epson que suporte a função de rede seja utilizado em rede. Esta é uma alternativa à utilização do digitalizador com ligação a um PC servidor. Para saber como utilizar a placa EPSON Network Image Express, consulte a respectiva documentação.

#### *Nota:*

*Não instale outra placa opcional que não a placa EPSON Network Image Express (B80839*✽*), pois poderá provocar danos.*

## *Requisitos de sistema*

A Placa EPSON Network Image Express suporta os ambientes apresentados em seguida.

#### *Windows*

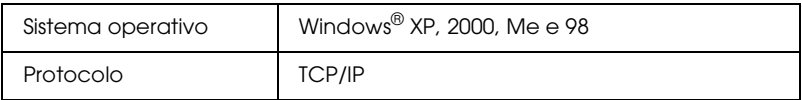

#### *Macintosh*

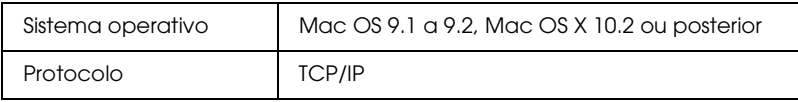

## *Instalar a Placa Network Image Express*

Para instalar a Placa Network Image Express no digitalizador, execute as seguintes operações:

- 1. Desligue o digitalizador. Desligue todos os cabos de corrente e, em seguida, desligue todos os cabos do painel posterior do digitalizador.
- 2. Desaperte os dois parafusos com uma chave de parafusos em estrela e, em seguida, retire a placa. Certifique-se de que guarda os parafusos; poderá ter de utilizá-los novamente se reinstalar a placa metálica.
- 3. Introduza a Placa Network Image Express no conector de interface de opções do digitalizador e aperte os parafusos.

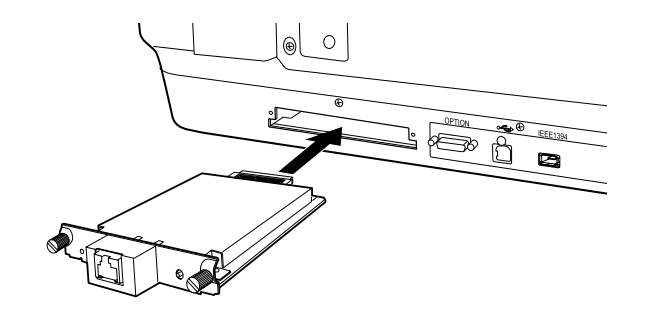

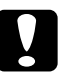

c*Importante: Não instale ou desinstale a Placa Network Image Express enquanto o digitalizador estiver ligado, pois poderá provocar danos.*

4. Inicialize a Placa Network Image Express. Para tal, ligue o digitalizador enquanto mantém pressionada a tecla de reinicialização da Placa Network Image Express durante 10 segundos, até os indicadores luminosos de estado (vermelho) e de dados (verde) acenderem.

### *Nota:*

*Certifique-se de que inicializa a Placa Network Image Express quando a insere ou reinsere no digitalizador.*

- 5. Desligue o digitalizador.
- 6. Ligue um cabo Ethernet (cabo blindado de par entrelaçado de categoria 5) ao conector RJ-45 da Placa Network Image Express e, em seguida, ligue a outra extremidade do cabo à rede.

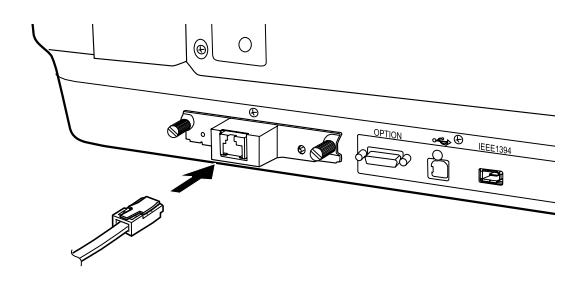

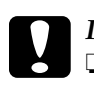

#### c*Importante:*

- ❏ *Tem de utilizar um cabo blindado de par entrelaçado de categoria 5 para ligar a Placa Network Image Express, de forma a evitar problemas de funcionamento.*
- ❏ *Não ligue a Placa Network Image Express directamente ao computador. Certifique-se de que utiliza um concentrador (HUB) para ligar a Placa Network Image Express à rede.*
- 7. Ligue o digitalizador.
- 8. Verifique os indicadores luminosos da Placa Network Image Express. O processo de inicialização decorre enquanto o indicador luminoso de estado (vermelho) e o indicador luminoso de dados (verde) estiverem acesos. Quando o indicador luminoso de estado (amarelo) acender, o processo de inicialização está concluído.

Agora já pode configurar a placa Network Image Express. Para obter mais informações sobre como utilizar o digitalizador em rede, consulte a documentação fornecida com a placa EPSON Network Image Express.

<span id="page-32-0"></span>*7 Problemas*

## *Verificar os indicadores luminosos do digitalizador*

Primeiro, verifique o indicador luminoso do digitalizador.

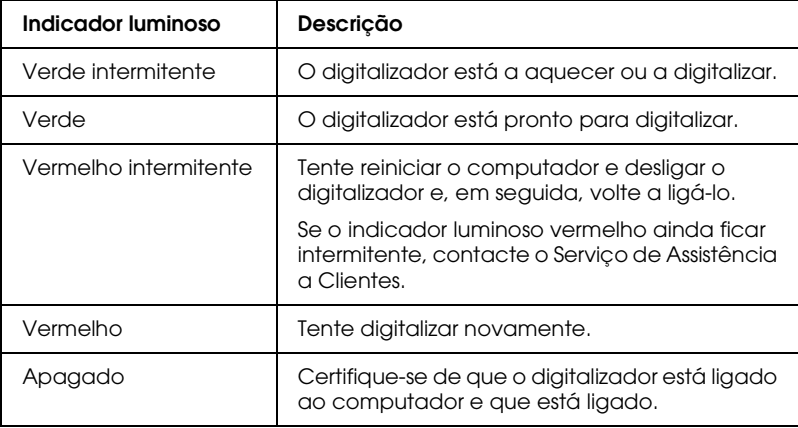

## *Resolução de Problemas*

Se o problema constar desta lista, tente as soluções apresentadas.

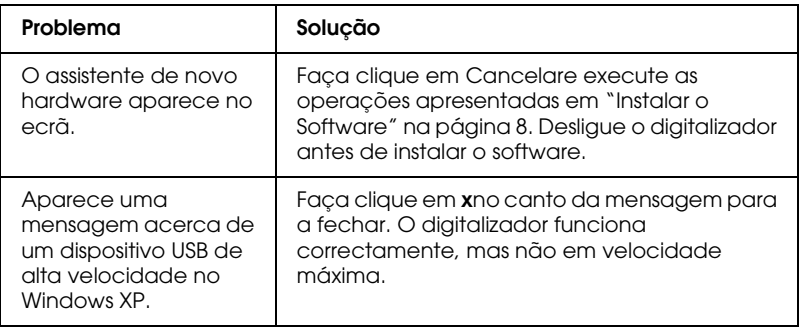

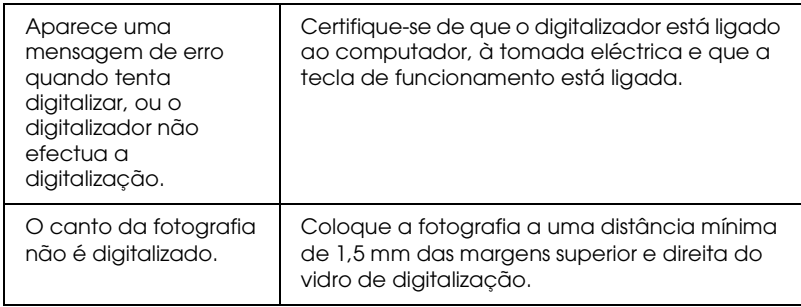

## *Obter Mais Informações Sobre o Digitalizador*

Estão disponíveis informações adicionais nas seguintes fontes:

❏ Faça clique duas vezes no ícone Guia de Consulta do Exp10000XL no ambiente de trabalho. Tem de ter instalado o Microsoft Internet Explorer ou o Netscape Navigator (versões 5.0 ou posteriores) para ler o *Guia de Consulta Interactivo*.

#### *Nota:*

*Se ainda não tiver instalado o Guia de Consulta Interactivo no computador, consulte ["Instalar o Software" na página 8](#page-7-0) para o instalar a partir do CD-ROM.*

❏ **Ajuda no ecrã para o EPSON Scan**: Faça clique na tecla Ajuda ou no ponto de interrogação que aparece no ecrã nestes programas.